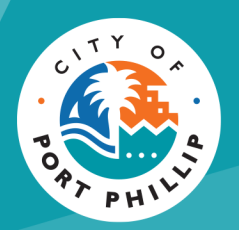

# City of Port Phillip Booking Portal

## **Registering, Signing in and Changing your details**

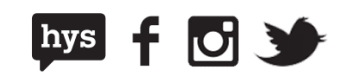

### **Getting started**

To use the City of Port Phillip's booking system, you will need to **sign up** as a new user, or **sign in** if you are already registered.

Click on the **Sign In** button at the top of the page to sign up, or sign in.

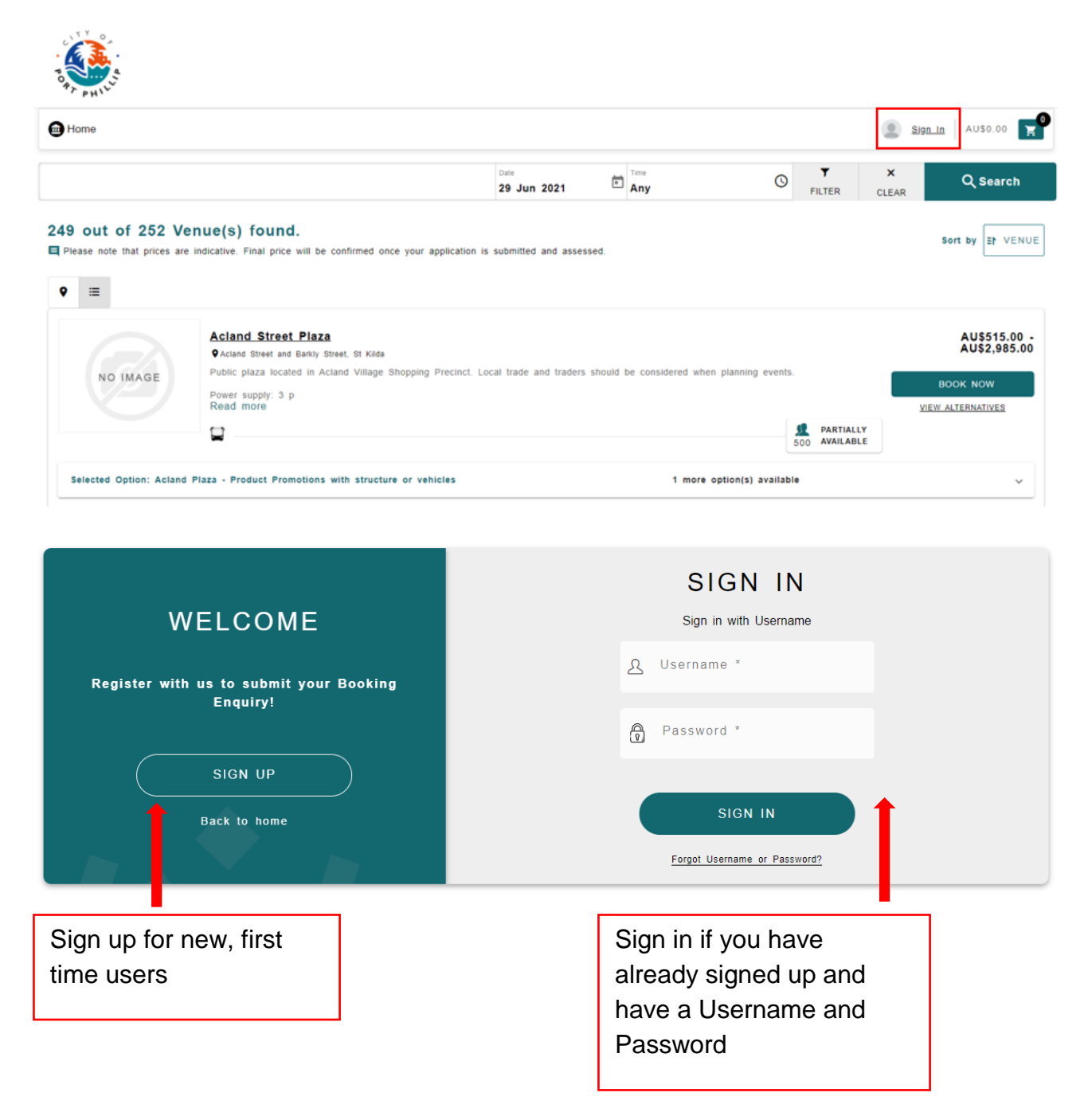

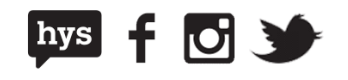

#### **Signing up as a new user**

When you sign up as a new user, you can register as an individual or a corporate client.

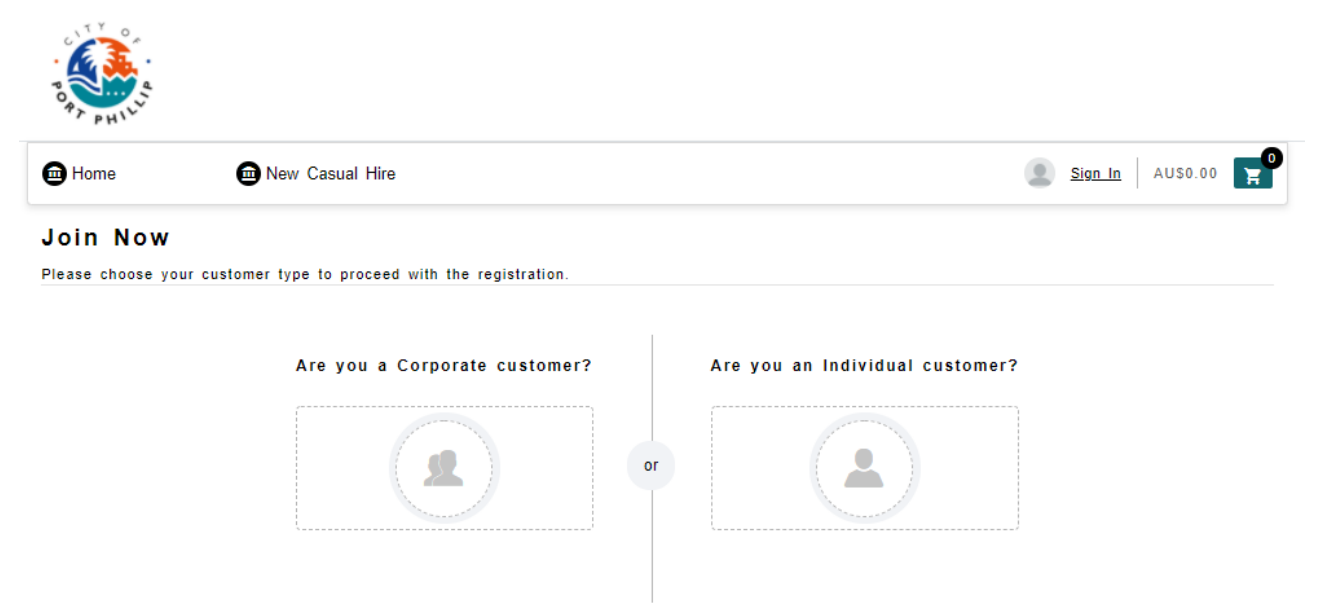

When registering you will be prompted to enter the following information:

- First Name
- Last Name
- Phone Number (Mobile or Landline)
- Email (Personal Email/ Office Email)
- Address
- Password

Those registering as a corporate client will also be required to provide:

- Company Name
- Company ABN or ACN
- Company Email

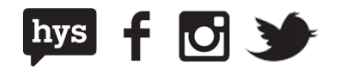

All fields that have an astrix (\*) must be completed.

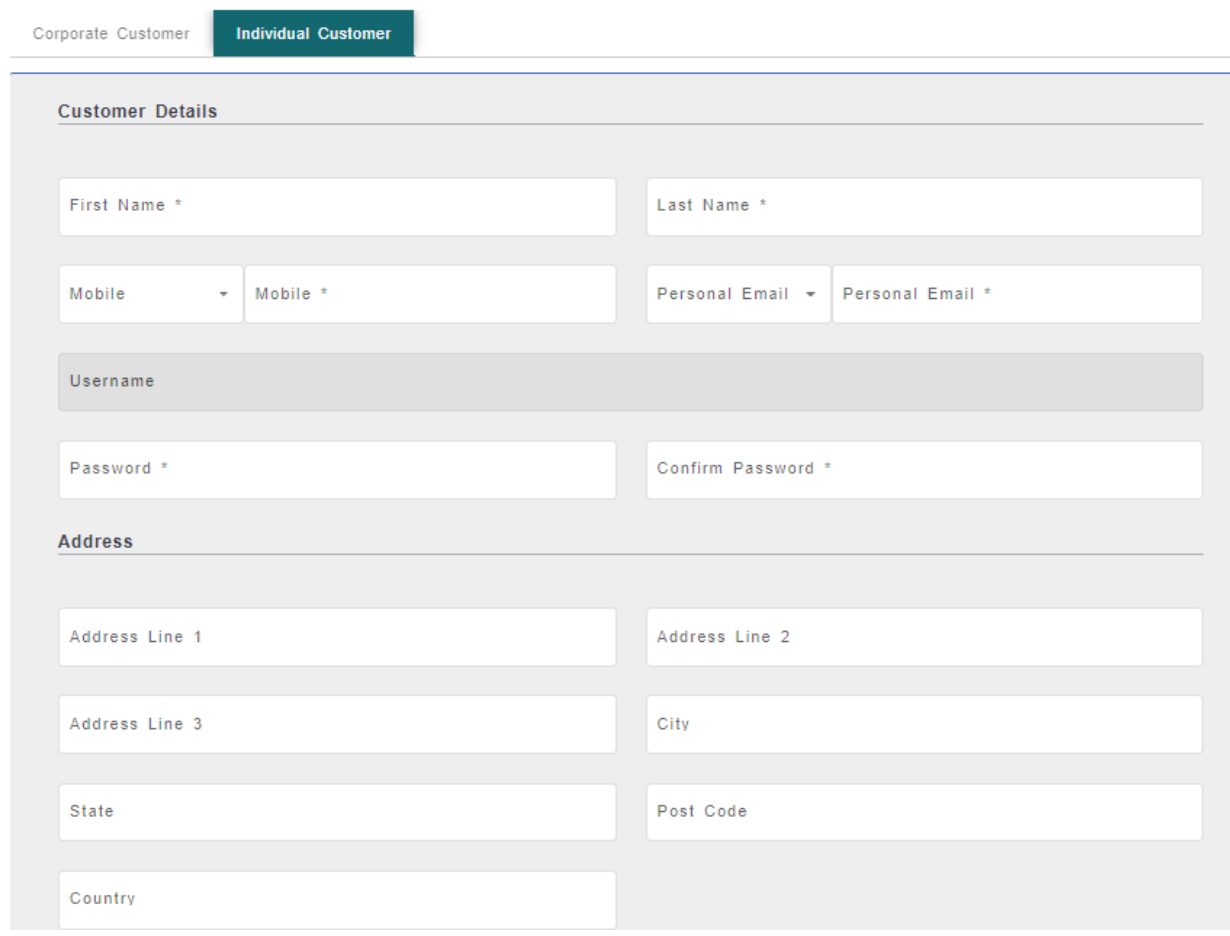

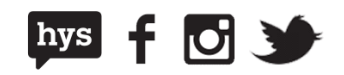

If you make ongoing, reoccurring or regular bookings with the City of Port Phillip, you can choose to have access to the **regular booking portal**. You can tick the box at the sign up stage, or choose this option at a later date from the bookings portal.

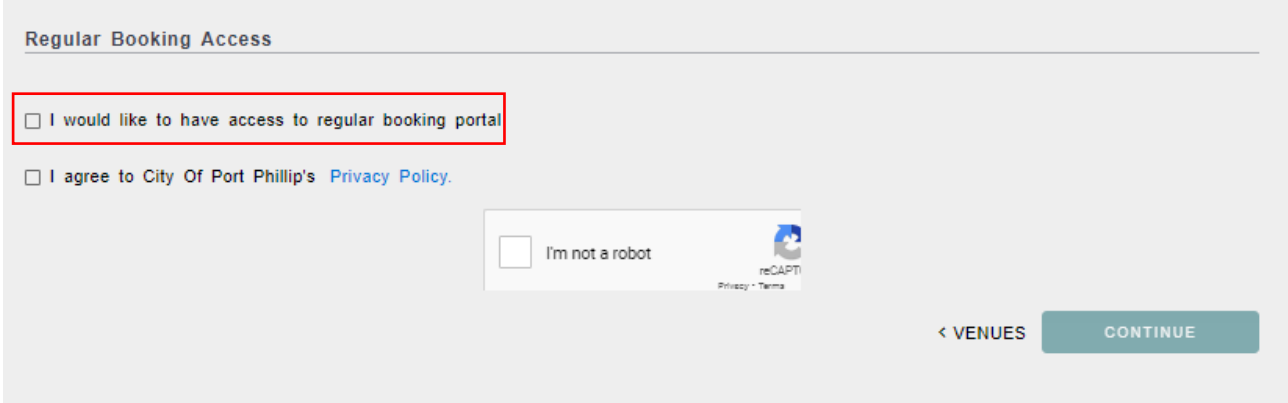

If you request access to the **regular booking portal** will need to include details of the type of activities and venues you would like to book so we can ensure that you are provided with the right access. If this information is not provided, we may not be able to process your request.

Please note that photos are not required however you will need to agree to the Privacy Policy before continuing.

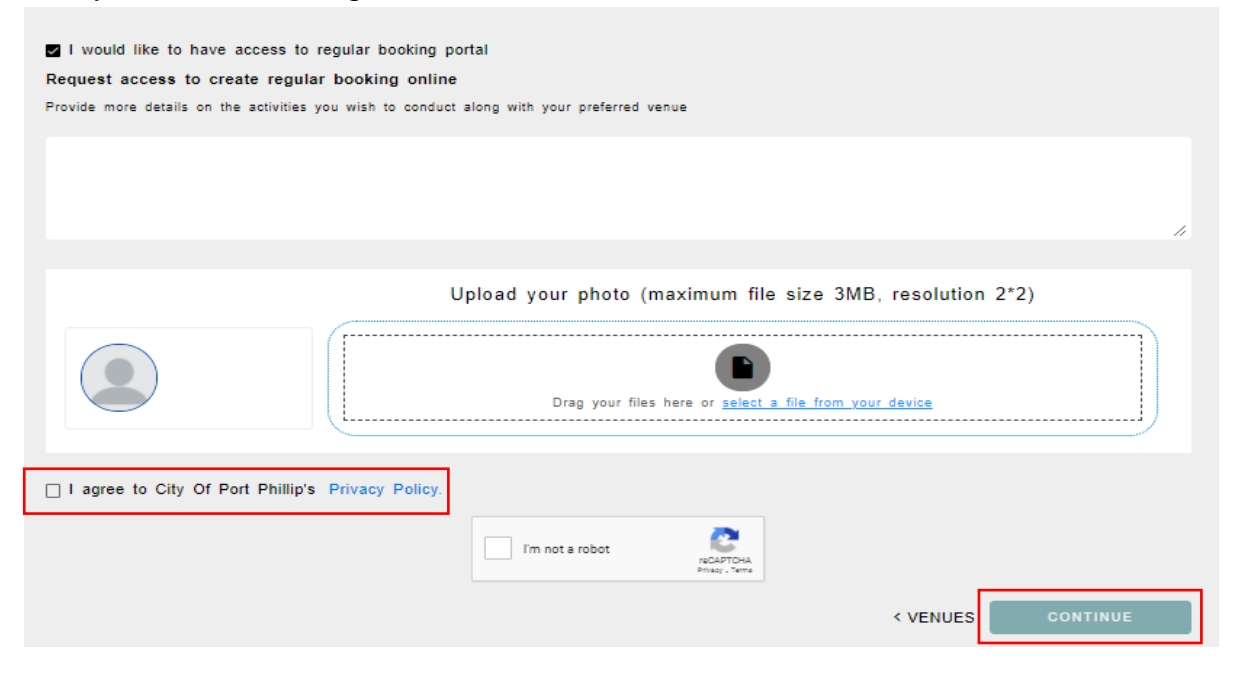

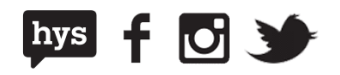

Once you press **Continue**, you will be taken back to the booking screen and your first name will appear on the main menu.

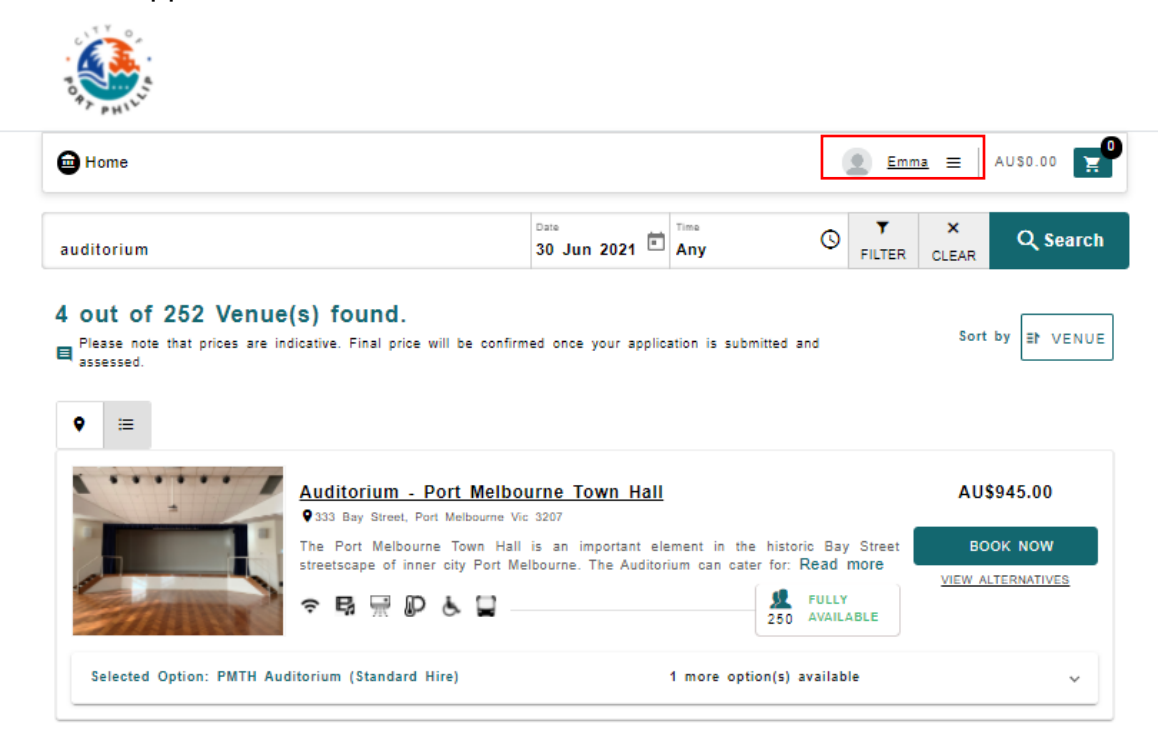

#### **Forgotten Username or Password**

If you are a returning user and you don't remember your username or password, you can reset your details by selecting **Forgot Username or Password.**

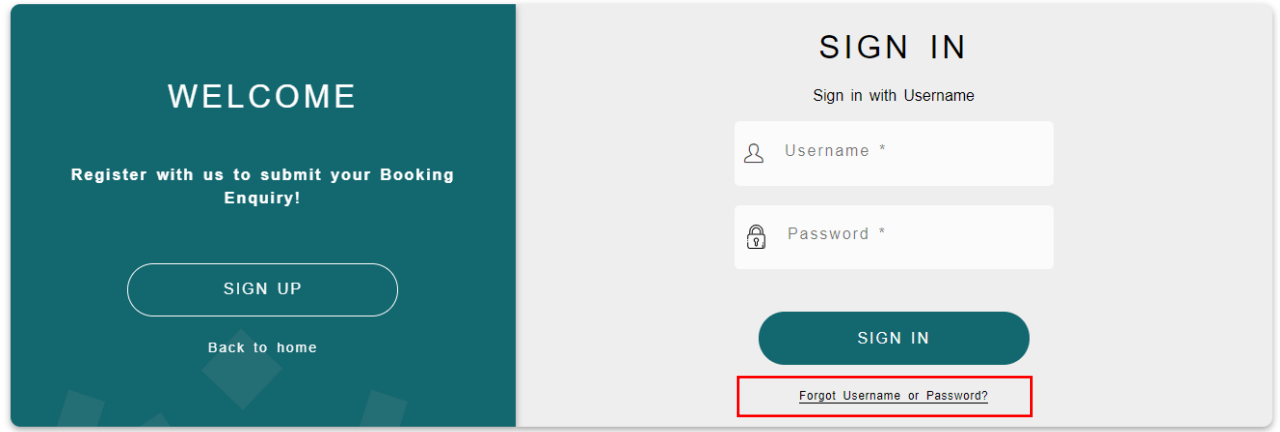

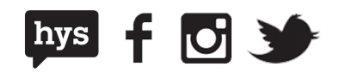

At the next screen you will be prompted to enter an email address to retrieve your username or password.

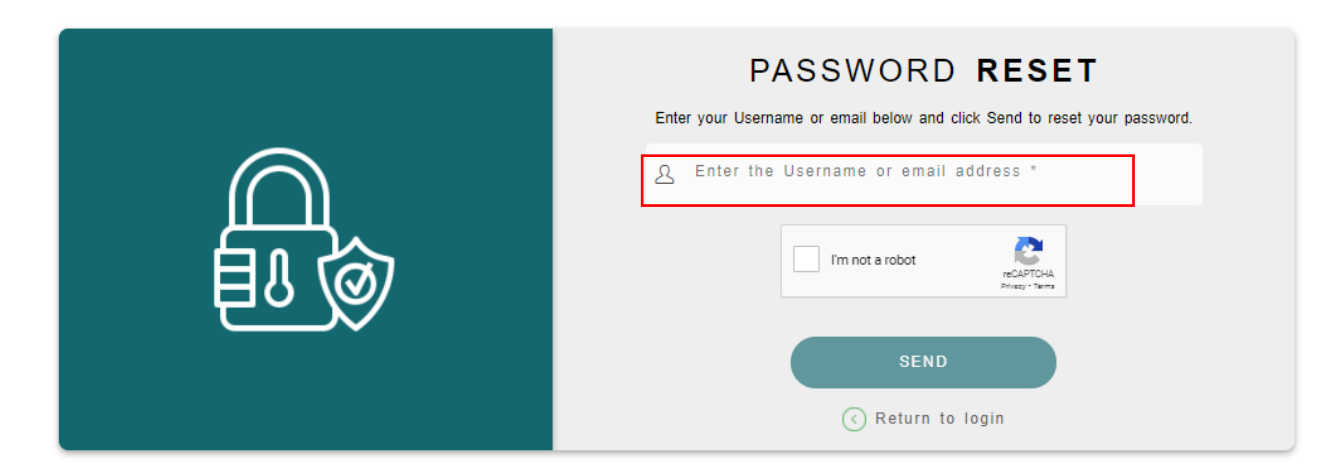

The system will validate the username/ email address to identify your customer account and will send an email with your details if you already have an account in the system.

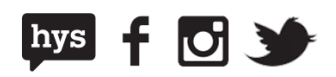

#### **Change Password**

Current users that are signed in can update their password by going to the **Change Password** screen.

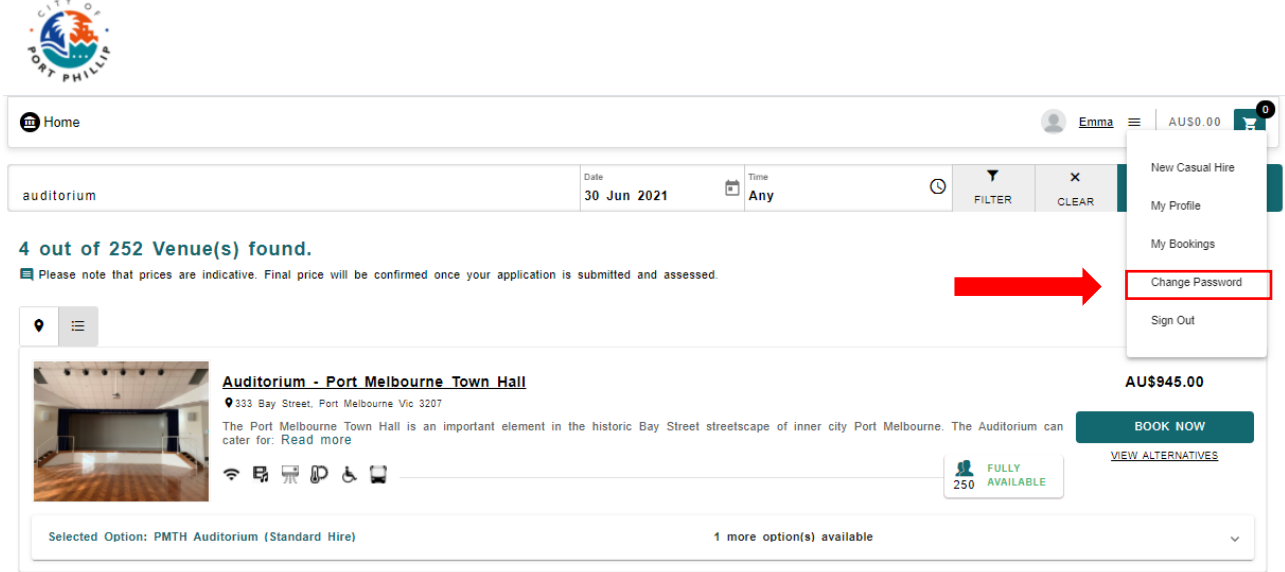

Once in the Change Password screen you will be prompted to enter a password that meets the minimum requirements and does not match your current password.

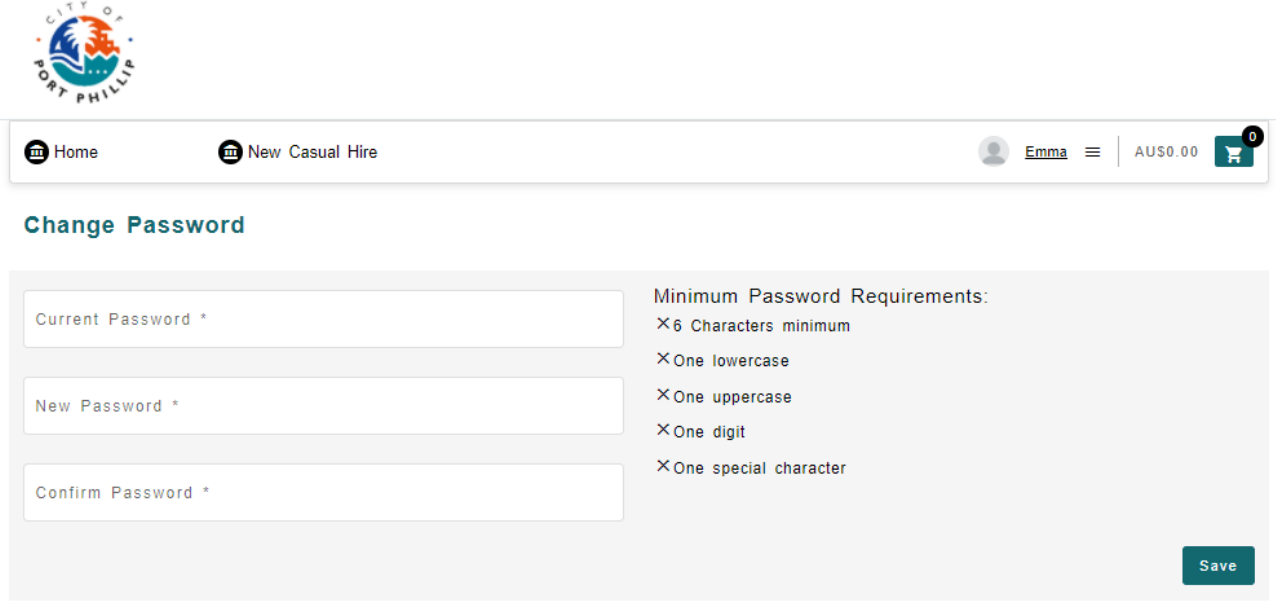

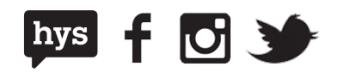

If the information provided is valid, you will be able to save the changes by selecting **Save.** If the details provided do not meet the minimum requirements, you will receive an error message and be unable to save.

#### **Updating your details**

You can update your contact details at any time by selecting your name from the menu bar of going to the **My Profile** Screen

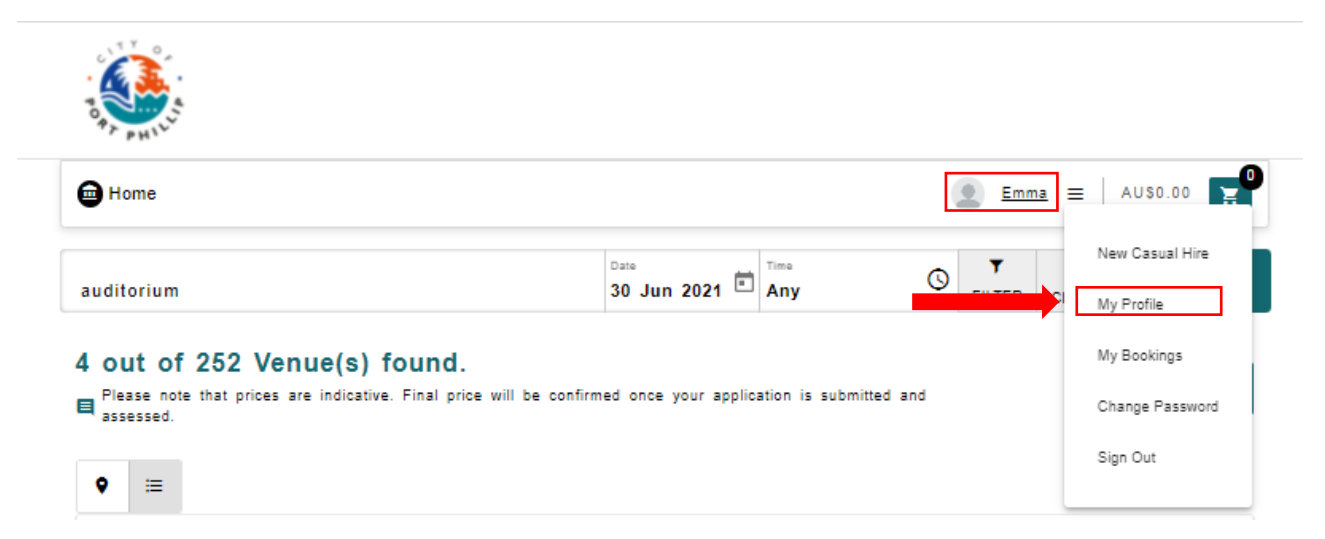

The My Profile screen show you all the information used to register the account which can be changed. Please note that you are unable to change your username once registered.

Once you have made changes to your account information, you can:

- **Cancel** the change (your information will go back to the original details entered)
- **Save** to update all the changes in your the Customer account

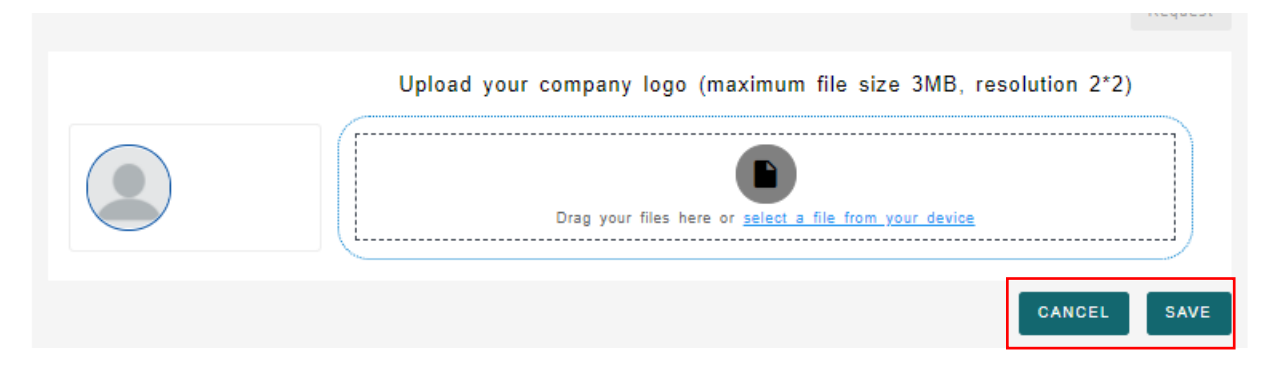

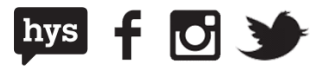